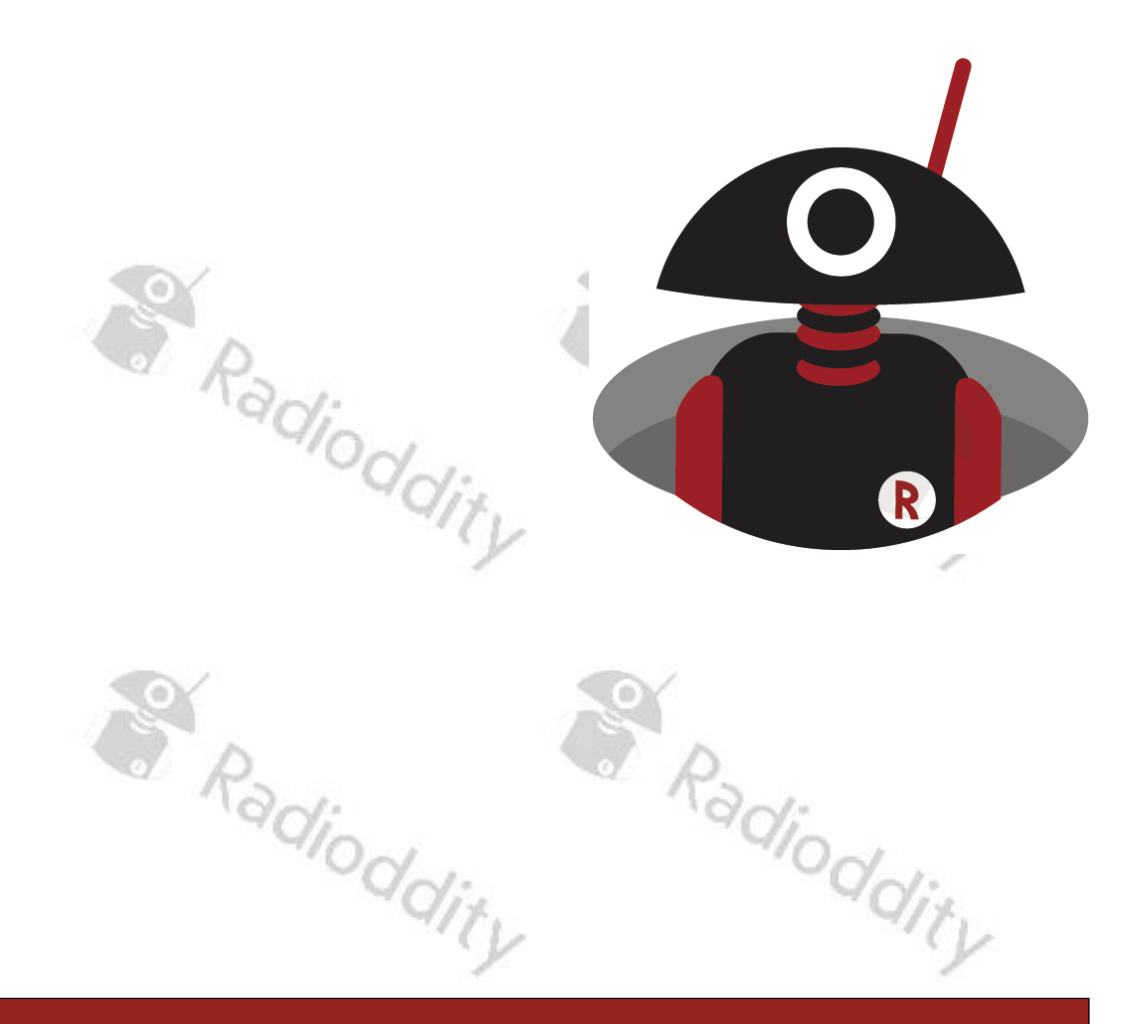

# How to update the firmware of a  $\begin{array}{c}\n\text{DB25-D & GD-88} \\
\hline\n\text{R}_{\text{2nd}} & \text{R}_{\text{2nd}} \\
\text{R}_{\text{2nd}} & \text{R}_{\text{2nd}} \\
\text{C}_{\text{2nd}} & \text{C}_{\text{2nd}} \\
\text{D}_{\text{2nd}} & \text{C}_{\text{2nd}} \\
\text{D}_{\text{2nd}} & \text{C}_{\text{2nd}} \\
\text{D}_{\text{2nd}} & \text{C}_{\text{2nd}} \\
\text{D}_{\text{2nd}} & \text{D}_{\text{2nd}} \\
\text{D}_{\text{2nd$

**COMPANY 12.2, March 2023** 

### <span id="page-1-0"></span>**Table of Contents**

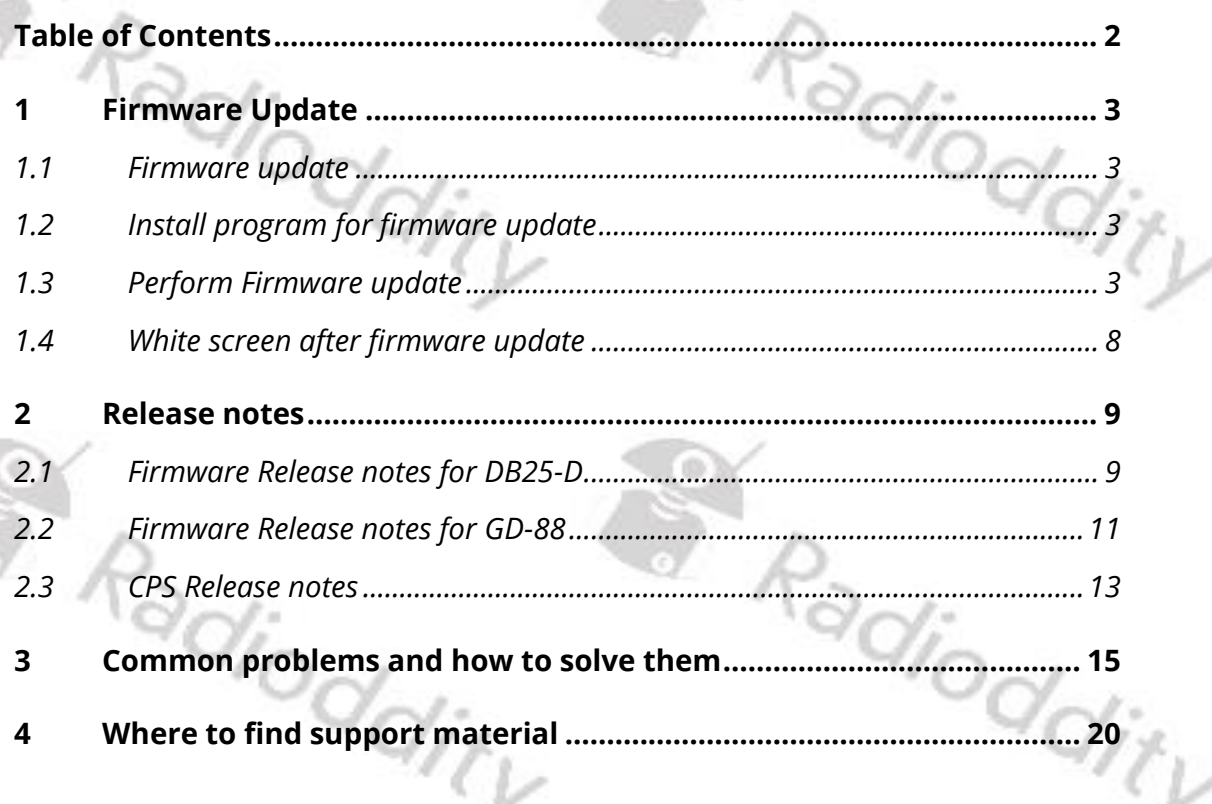

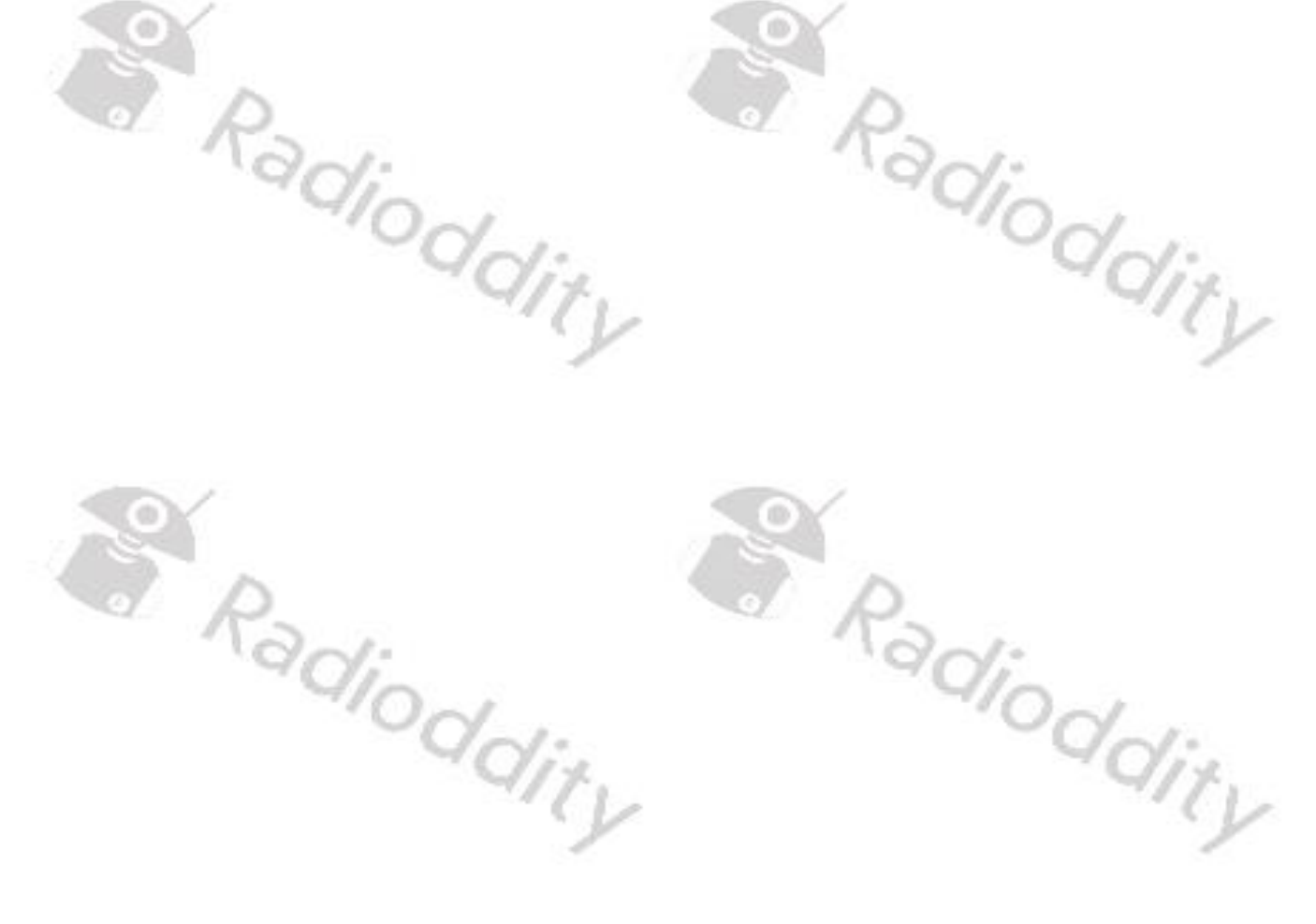

### <span id="page-2-0"></span>**1 Firmware Update**

#### <span id="page-2-1"></span>**1.1 Firmware update**

In general, an update of PC-software (CPS) or radio-firmware should only be done if it is really required, following the golden rule '**If it isn´t broken, don´t fix it!**'.

**Notes:** Prior to performing a firmware update, save the current codeplug to a file. After doing so, the firmware update may be applied. Finally, the previously saved codeplug should then again be written to the radio using the corresponding CPS.

#### <span id="page-2-2"></span>**1.2 Install program for firmware update**

To install the updater, just unzip the archive you downloaded from Radioddity support and double click on the file, named 'IAP(setup).exe'. This will install the firmware update program on **LAP(setup).exe** your Windows machine and place a shortcut on your desktop.

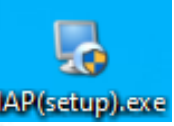

*Notes: Only COM-port 1…8 are currently supported by the* Radioddity *IAP.*

#### <span id="page-2-3"></span>**1.3 Perform Firmware update**

In order to perform a firmware update, the radio needs to be put into firmware upgrade mode first. To do so:

1. Turn off the radio

- 2. Close the CPS (in case it had been running) in order to make sure the virtual COM-port of your programming cable is not occupied.
- 3. Connect your Radioddity DB25-D or GD-88 via the supplied programming cable to your Windows PC
- 4. Press the [P1]-key on top of the Radioddity DB25-D and keep it depressed, For the Radioddity GD-88 it is the upper sidekey [P2] that needs to be kept depressed.
- 5. Additionally turn on the radio either by turning the volume key clockwise (Radioddity GD-88) or by pressing the 'power key'  $\bigcup$  left to the [P1]-key (Radioddity DB25-D).
- 6. The status-LED will constantly light up red
- 7. On the Radioddity DB25-D, the display will stay blank and backlight will be on, regardless of your normal settings. On the Radioddity GD-88 a special screen will be displayd with either 'IAP\_A' or 'IAP\_B' shown in the top line.
- 8. Release the [P1]-key (Radioddity DB25-D) or the upper sidekey [P2] (Radioddity GD-88).

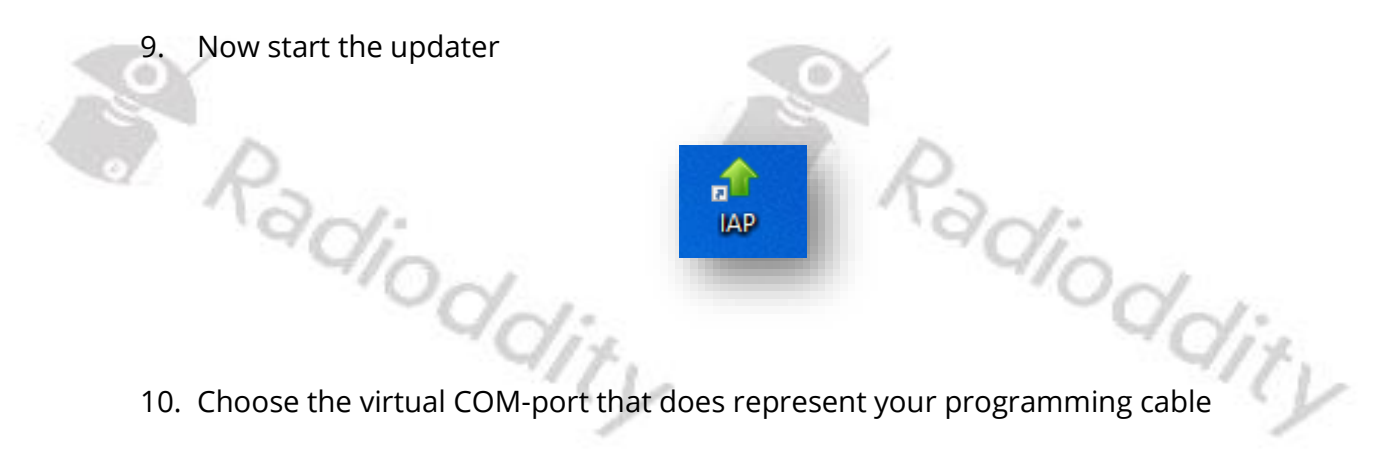

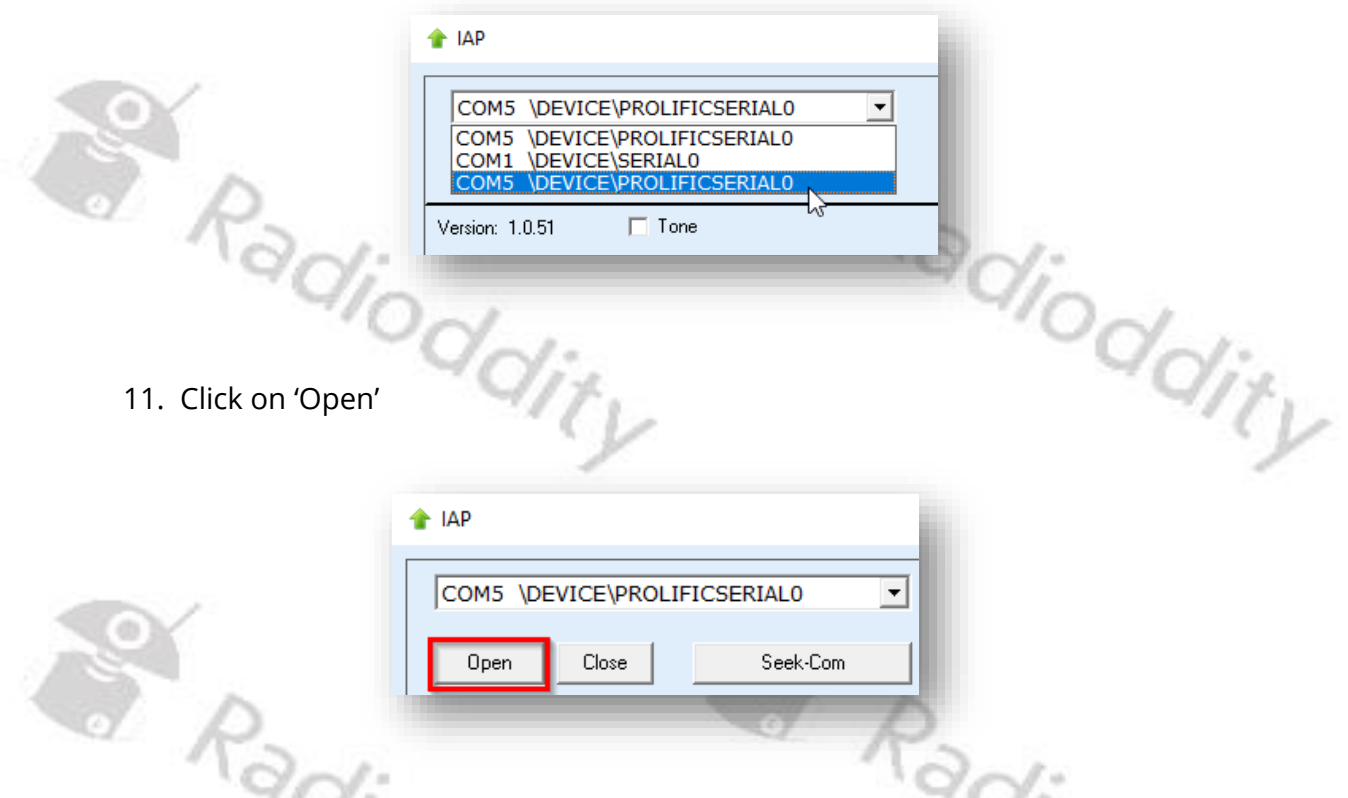

12. If the updater can connect to your Radioddity DB25-D or GD-88, it will output 'IAP Successfully'. If it isn´t able to connect to the radio, it will stay on 'CommPort:COMx' (where 'x' represents the selected virtual COM-port number of your programming cable ). If you forgot to shut down the CPS, you will get a 'The COMM port is occupied or doesn't exit!' error.

S. Radioddity S Radioddity

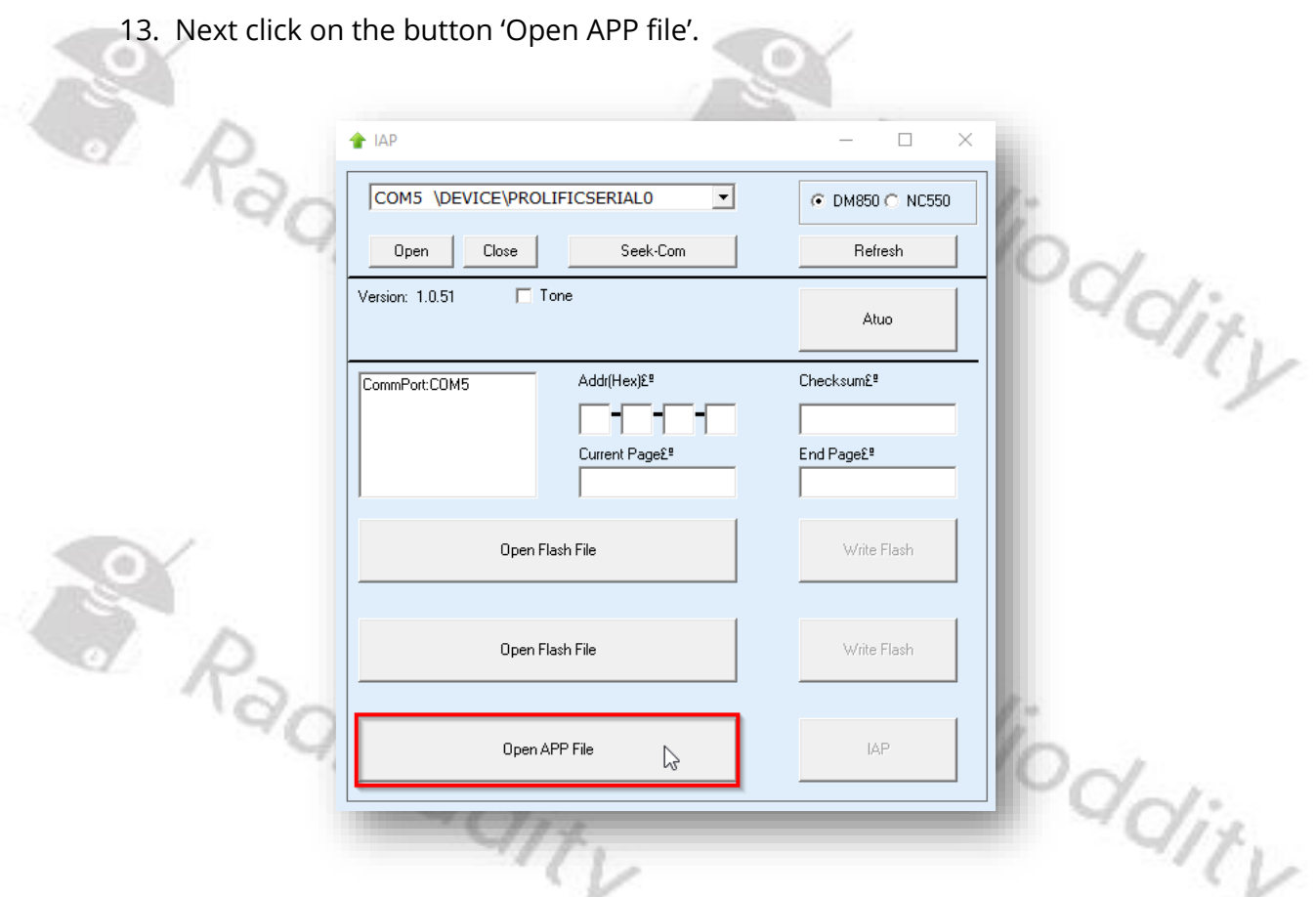

14. Now navigate to the path that does contain the update file that is intended to be transferred to the Radioddity DB25-D or Radioddity GD-88, such as:

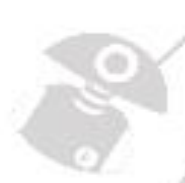

'C7000\_DR300UV\_Ham\_DB25D\_20210902.bin'.

*Notes: Do not use update files intended for other radios, even if those radios may be looking like the* Radioddity *DB25-D or* Radioddity *GD-88. Using files not intended to be put on a* Radioddity *DB25-D or a* Radioddity *GD-88 may result in a loss of any guarantee.*

15. Whereas a firmware update for the Radioddity DB25-D consists of just one file, the Radioddity GD-88 does require two separate files. One for each independent VFO (A and B). To select the target location of the file, long press the upper side key [P2] of the Radioddity GD-88 to switch between 'IAP\_A' and 'IAP\_B'. The firmware files are normally marked with 'HAM\_A' and 'HAM\_B'. Make sure that you always write the A-file to IAP-A and the B-file to IAP-B. During firmware update of the Radioddity GD-88 A-part, the status-LED will just constantly light red and the page-counter and the address-field on the radio display will be updated. During firmware update of the Radioddity GD-88 B-part, the status-LED will flash red/green but neither page-counter nor the Address-field of the radio display will be updated. Address-field of the radio display will be updated.

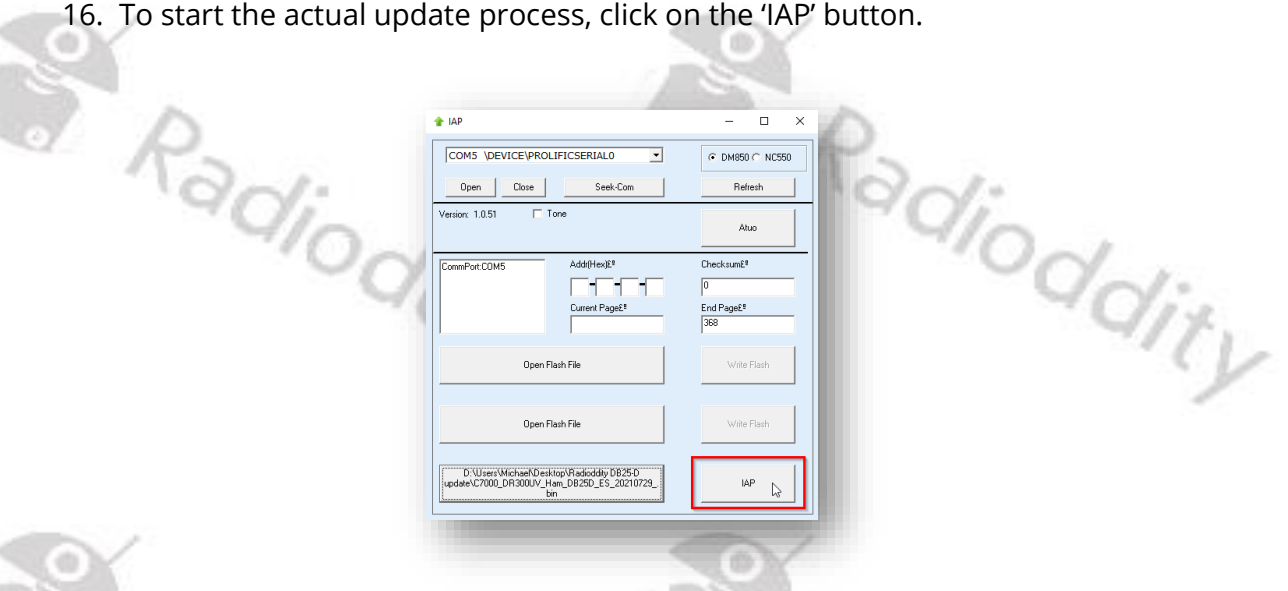

Wilst updating the A-part on a GD-88 you will see an ascending counter on the radio. Whilst updating the B-part on a GD-88 there will not be such counter on the radio due to technical reasons. However, the IAP-program will report on the success of the B-update.

17. Do not press any key on the radio, do not remove power, just wait until the radio has finished the update process and turns off! During the update process, the status-LED will flash green and red and the application shows the progress by the increasing number of 'Current Page'. The progress is also indicated on the Radioddity GD-88 during update of 'IAP\_A'. The progress will not be indicated on the Radioddity GD-88 during update of 'IAP\_B' but only on the IAP update program.

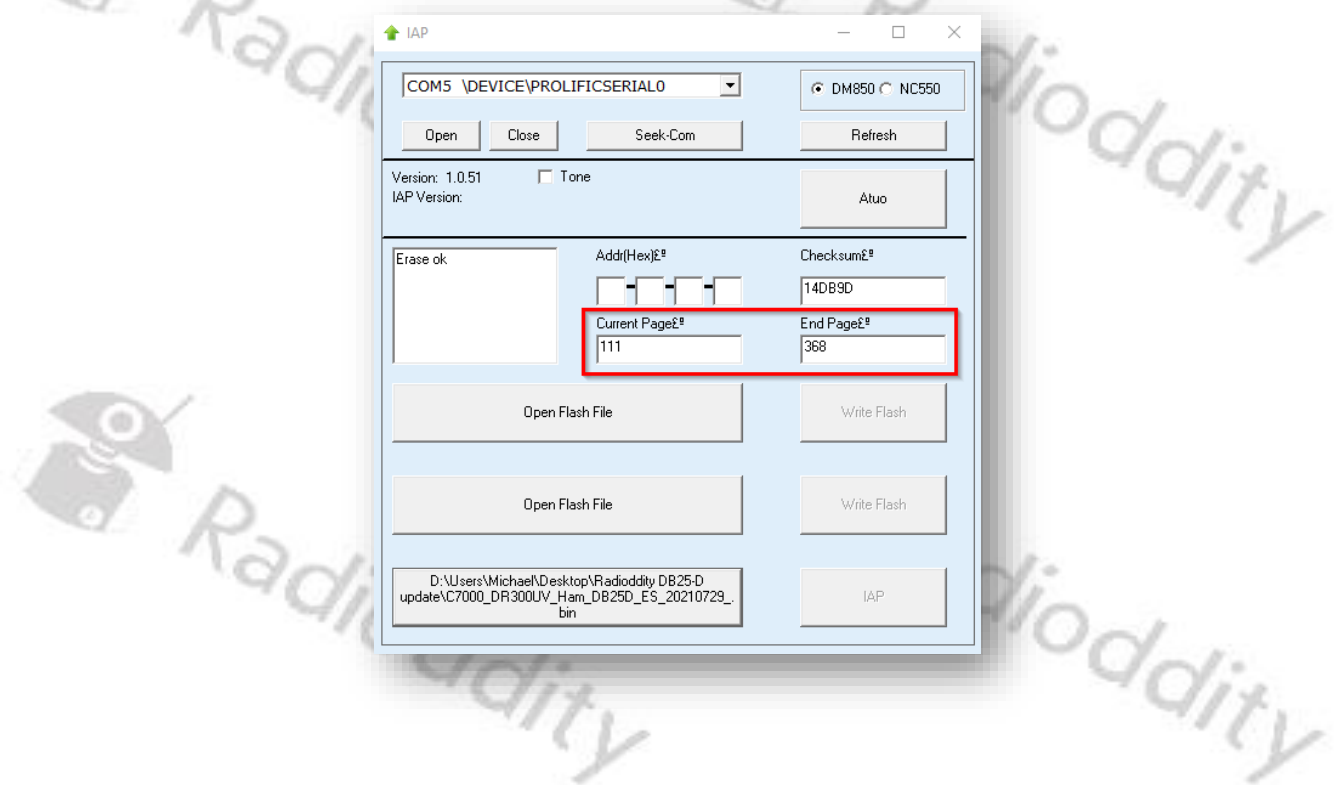

- 18. As soon as the update has finished on the Radioddity DB25-D, the radio will automatically shut down, whereas the Radioddity GD-88 will state the following on its screen 'Status: Rec Done!'. If you have just updated one of the two GD-88 VFOs it is now time to select the second VFO (long press of the upper side key) and update it with its corresponding firmware file as well. After you have updated both VFOs of the Radioddity GD-88 turn off the radio.
- 19. You may now normally power on the radio again.
- 20. To check which firmware version currently is installed, click: MENU  $\rightarrow$  Device Info  $\rightarrow$  Version
- 21. The output will look similar to:

<span id="page-6-0"></span>S. Radioddity

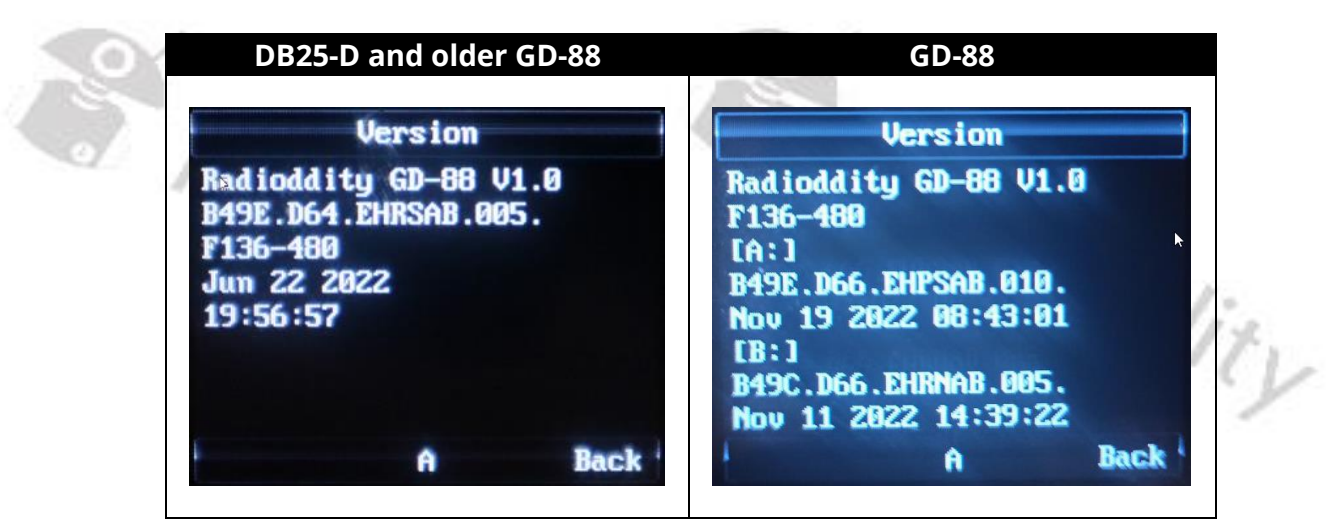

*Notes: Depending on the* Radioddity *model and its production run, there may be slight differences in the display of the firmware version even if the very same firmware had been used. However, the stated date and time are unique to each file. Never mix files that are not intended for your radio. As for the* Radioddity *GD-88 only use file-pairs that have been distributed by* Radioddity *within the very same archive.*

S Radioddity

Ϊtγ

#### <span id="page-7-0"></span>**1.4 White screen after firmware update**

It might happen, that your radio - after applying the firmware update - does show a white screen when turned on instead of the normal startup logo. Don´t worry, this is due to the fact that we do have slightly different hardware revisions out in the field that are covered by the very same firmware. In order to get rid of the white screen after updating, please proceed as follows: Tity.

- 1. turn off the radio
- 2. press the green button and keep it depressed

Radioddity

S Radioddity

3. turn on the radio and wait about 2 seconds for the startup logo to be displayed

If this fails, just repeat the 3 steps. Normally after the third trial it will do the job. This is a one time procedure. As soon as the startup logo is displayed as expected, you are done and it will not be required when again turning on the radio.

*Notes: This procedure is only required for radios showing a white screen after the firmware update. Do not try out the procedure if your radio is not affected.*

Radioddity

S Radioddity

#### <span id="page-8-0"></span>**2 Release notes**

The following tables list the details that had been changed with new versions of the firmwares. In general, previous updates are included in the latest one.

*Attention: Never update your radio unless it is really required or with other words 'Don´t fix it, if it isn´t broken'! This cannot be stressed often enough.Only take those firmware as found on our support pages. Before performing an update, double check that the firmware on our support page has not been withdrawn.*

#### <span id="page-8-1"></span>**2.1 Firmware Release notes for DB25-D**

S. Radioddity

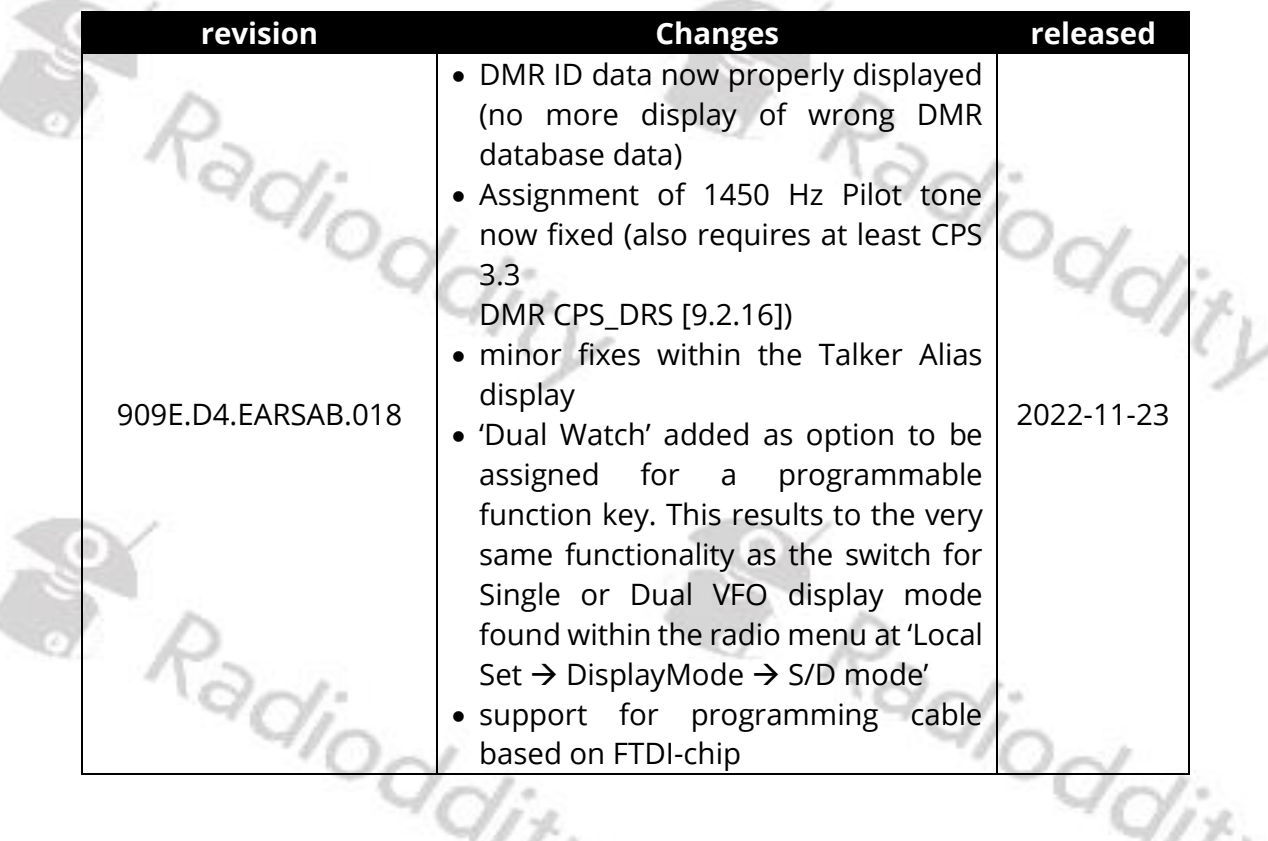

S. Radioddity

#### Radioddity How to update firmware on Radioddity DB25-D & GD-88 v2.1b

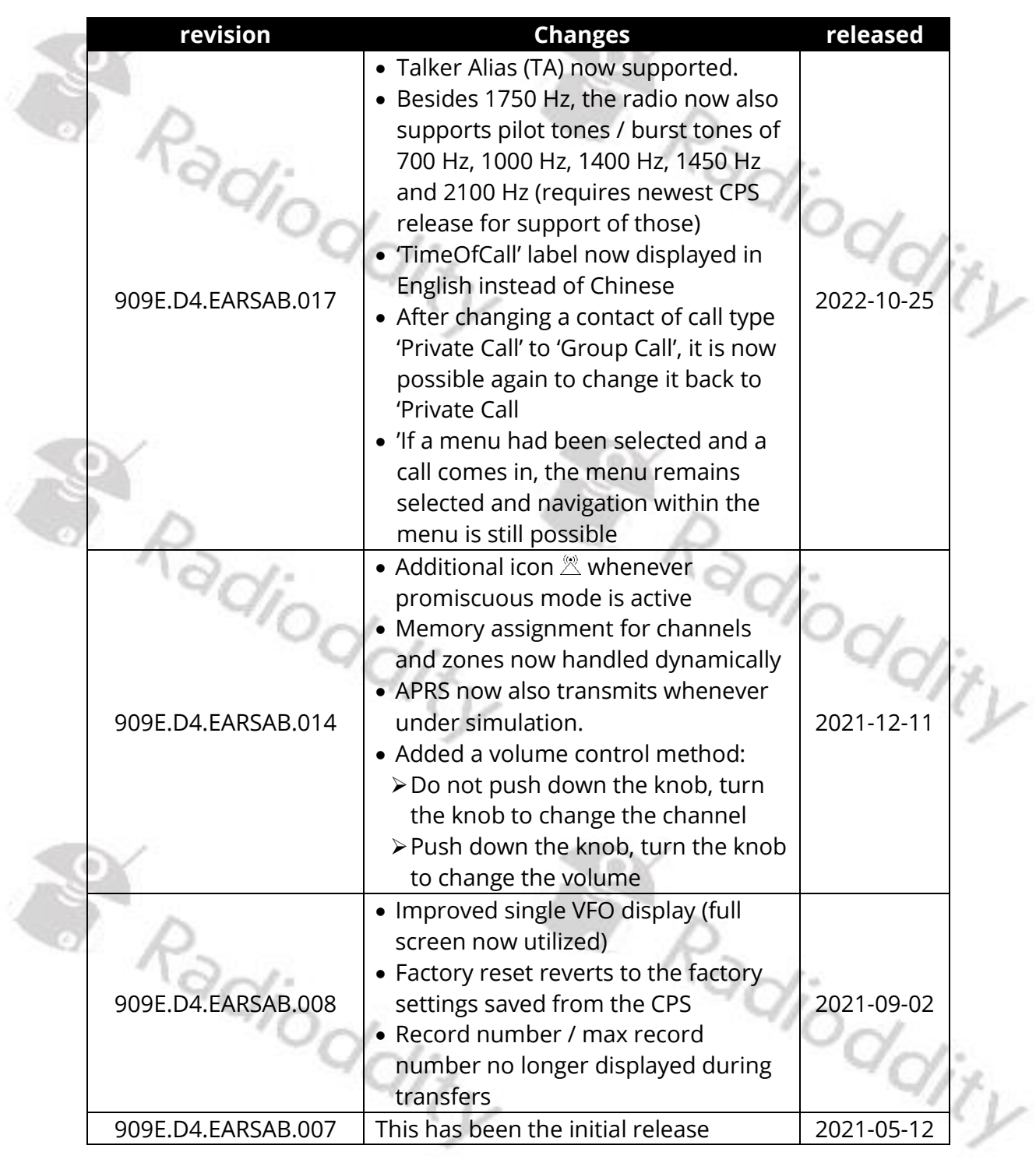

S. Radioddity S. Radioddity

<span id="page-10-0"></span>**2.2 Firmware Release notes for GD-88**

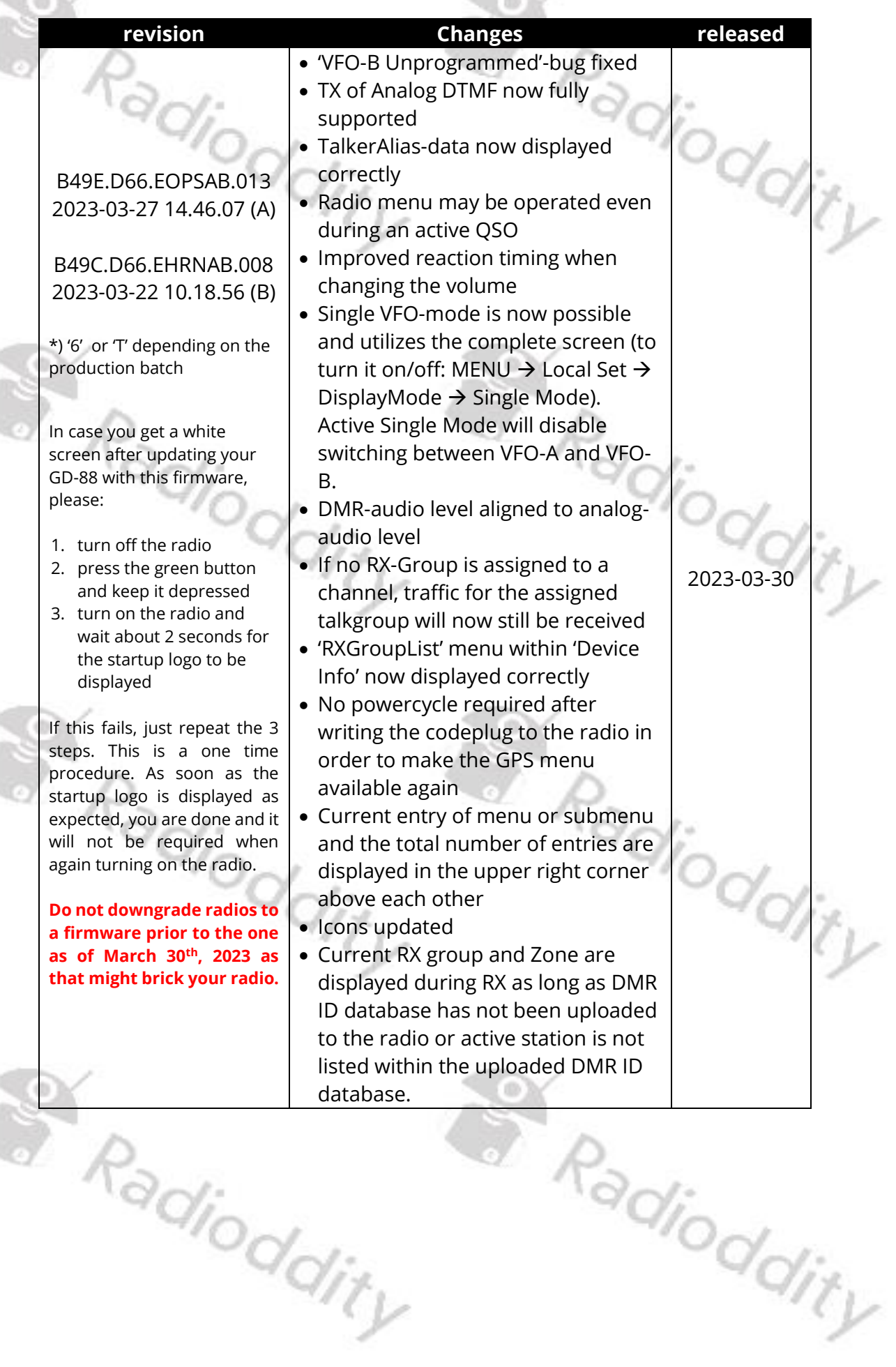

#### Radioddity How to update firmware on Radioddity DB25-D & GD-88 v2.1b

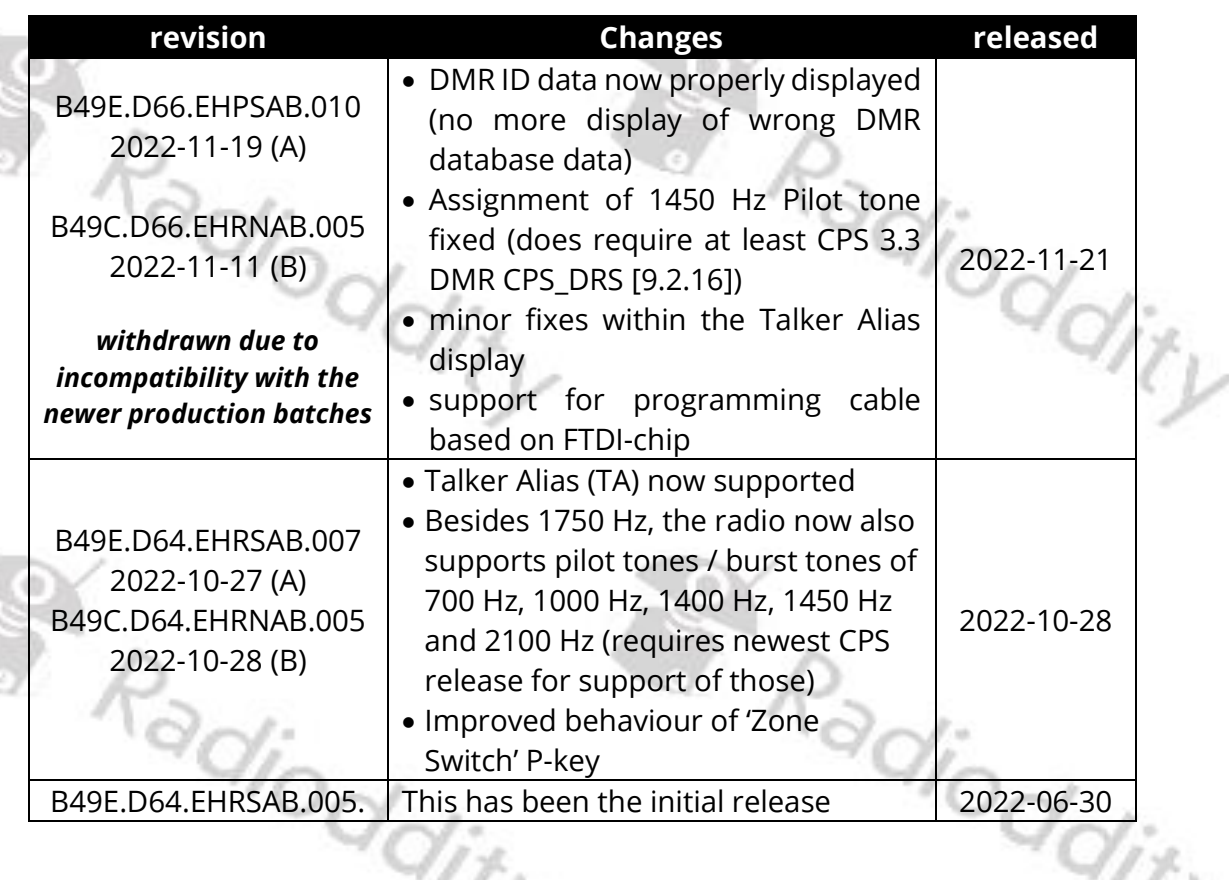

S Radioddity

S. Radioddity

S. Radioddity

S. Radioddity

#### <span id="page-12-0"></span>**2.3 CPS Release notes**

The following table lists the details that had been changed with new versions of the CPS. w.

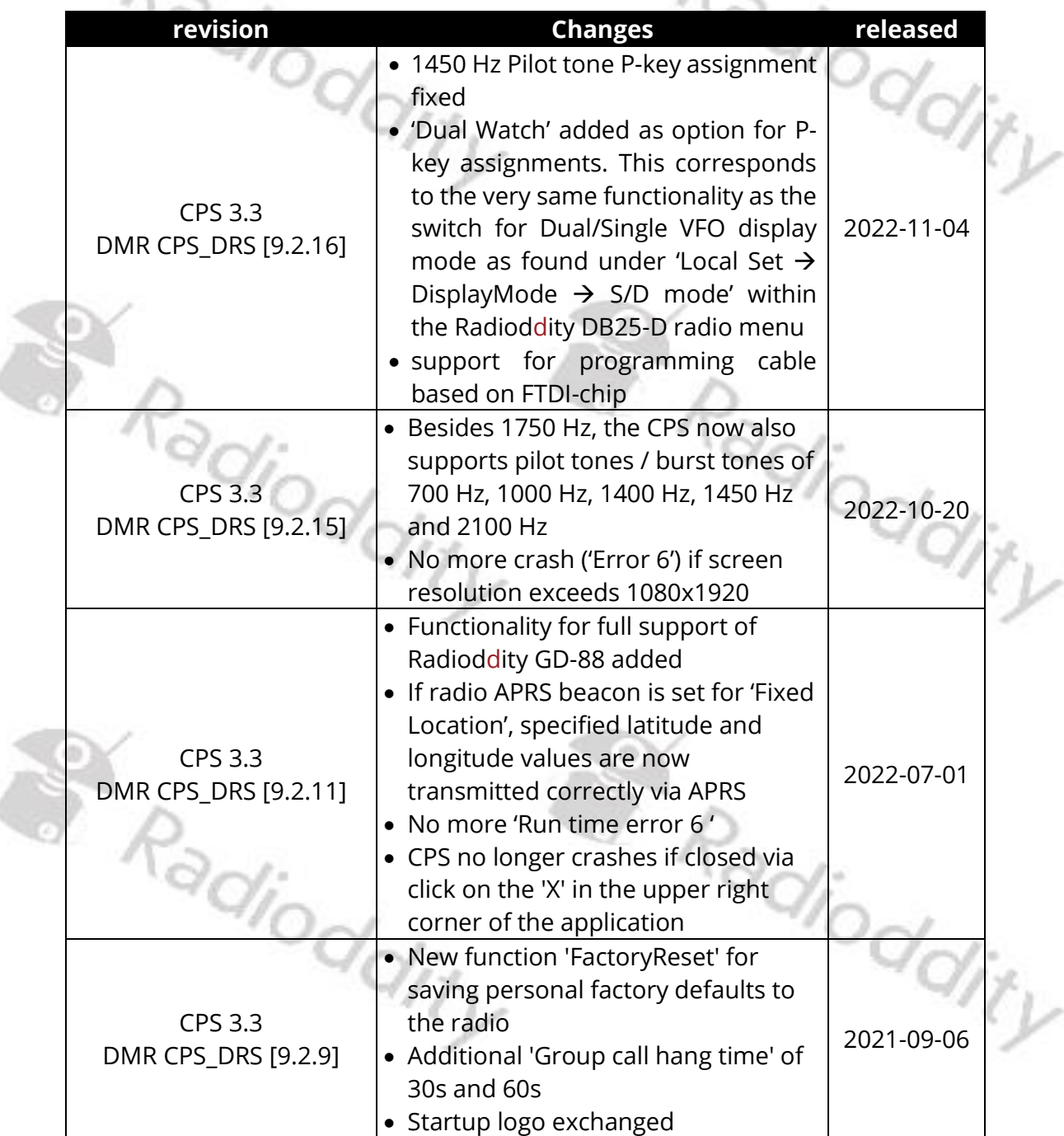

**B** Radis Logo Radioddity

#### Radioddity How to update firmware on Radioddity DB25-D & GD-88 v2.1b

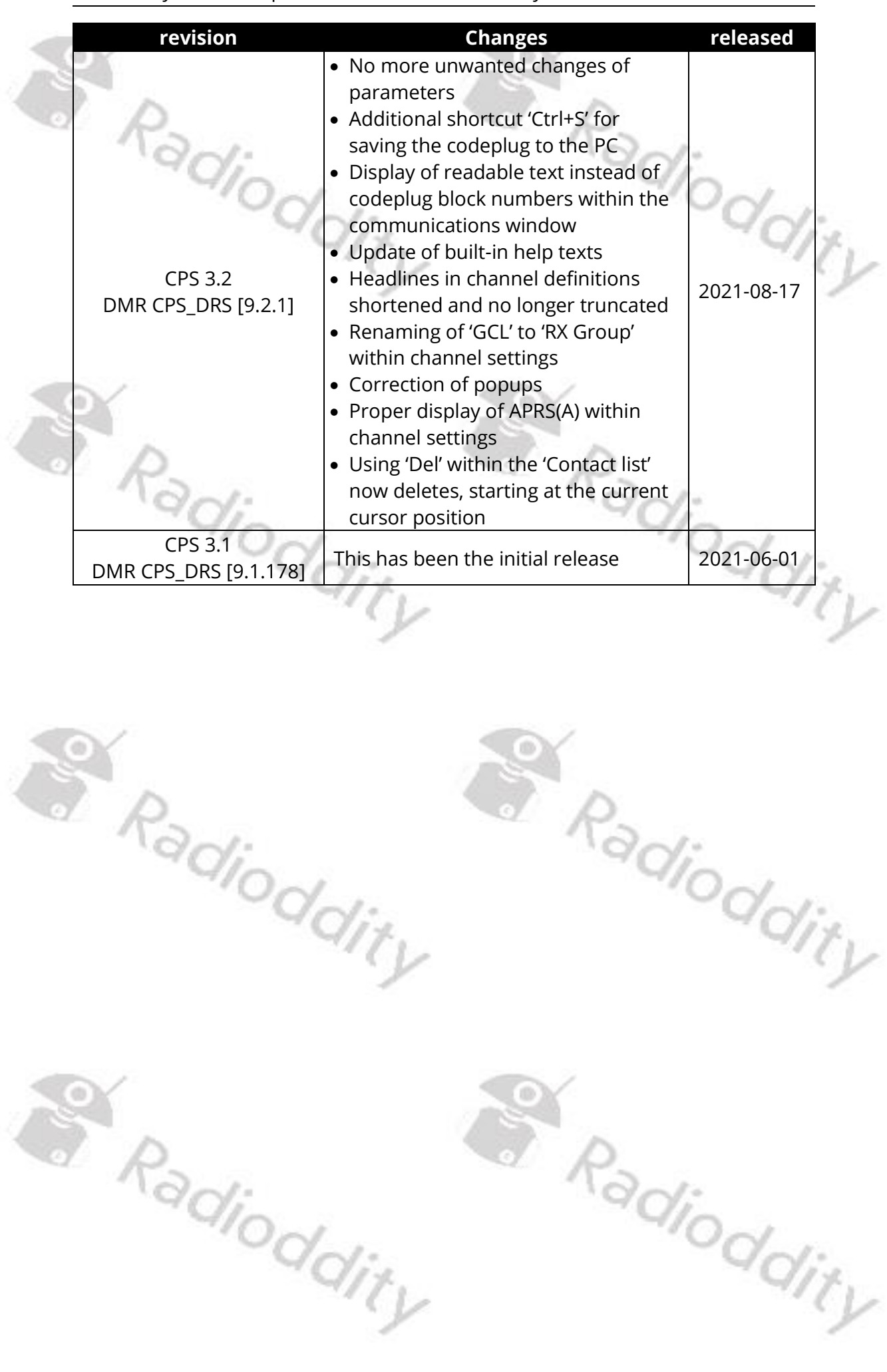

## <span id="page-14-0"></span>**3 Common problems and how to solve them**

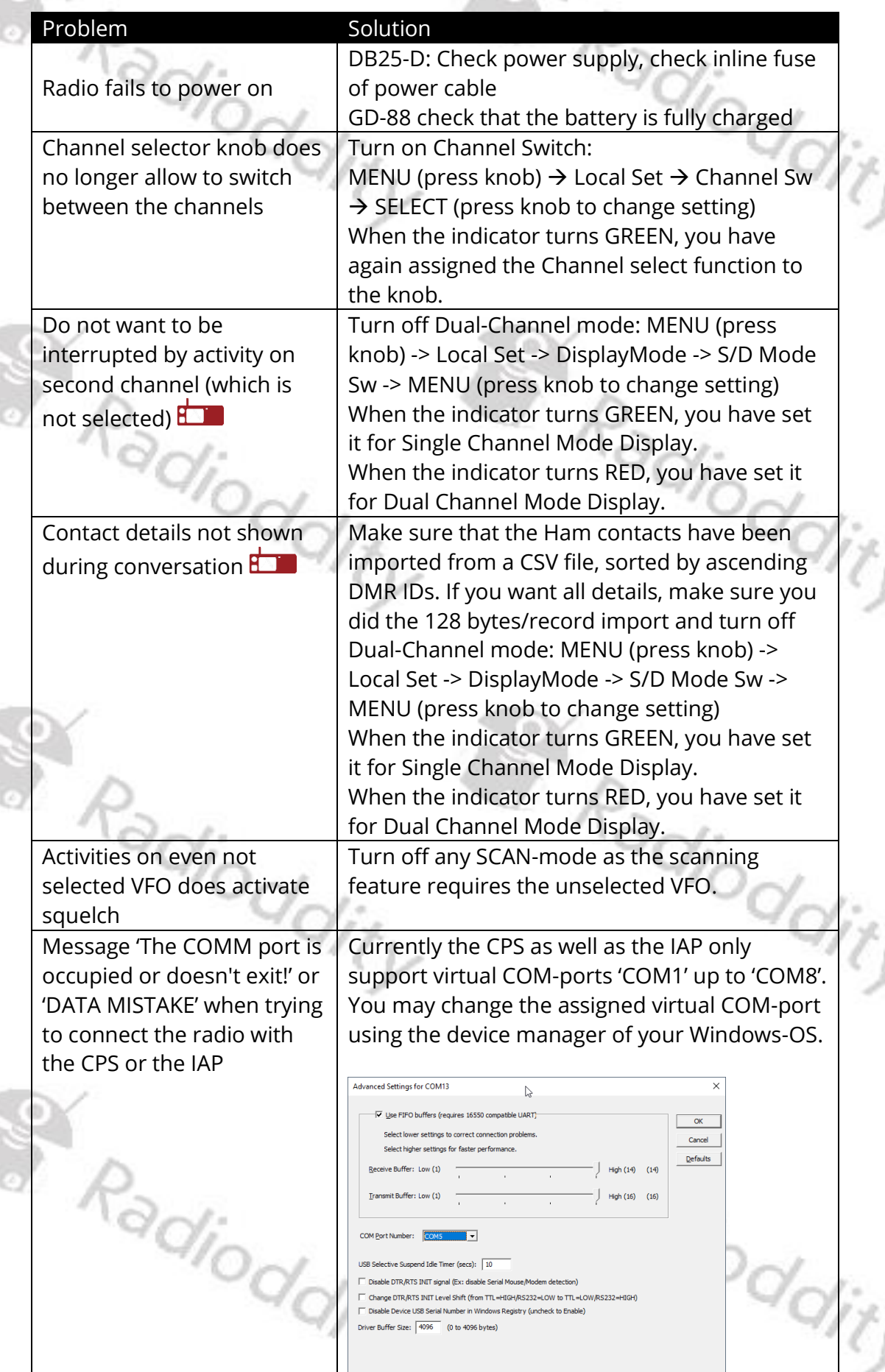

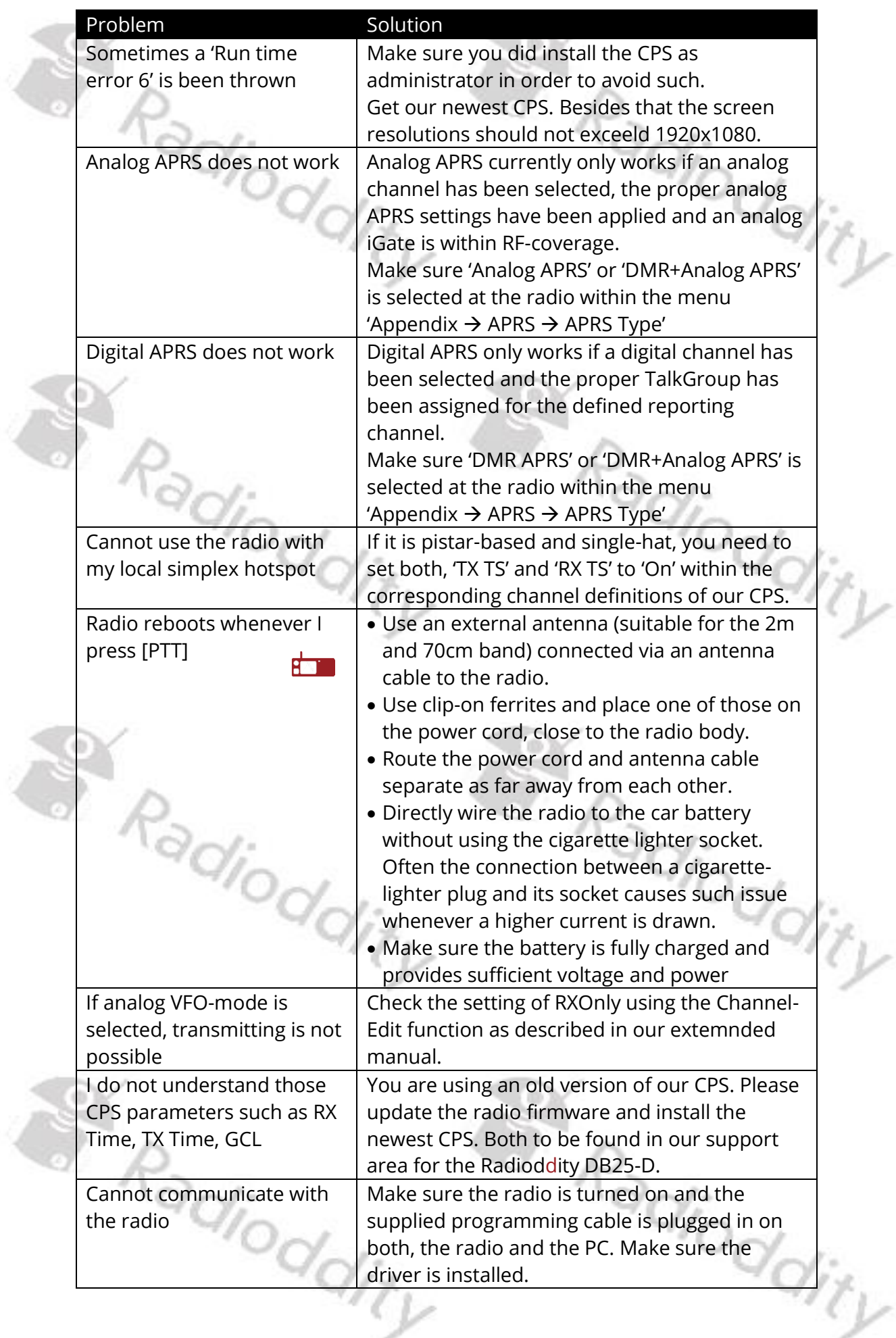

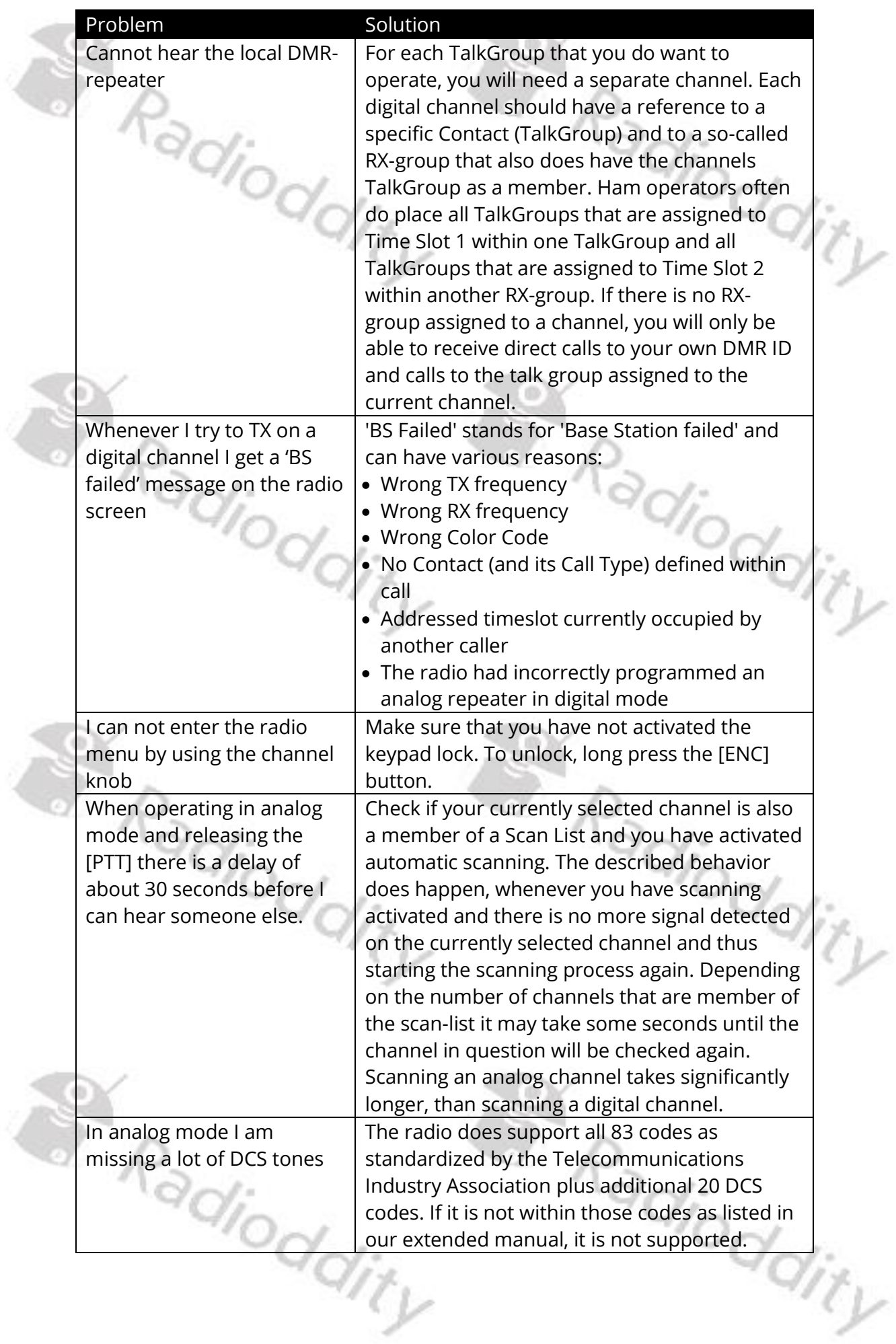

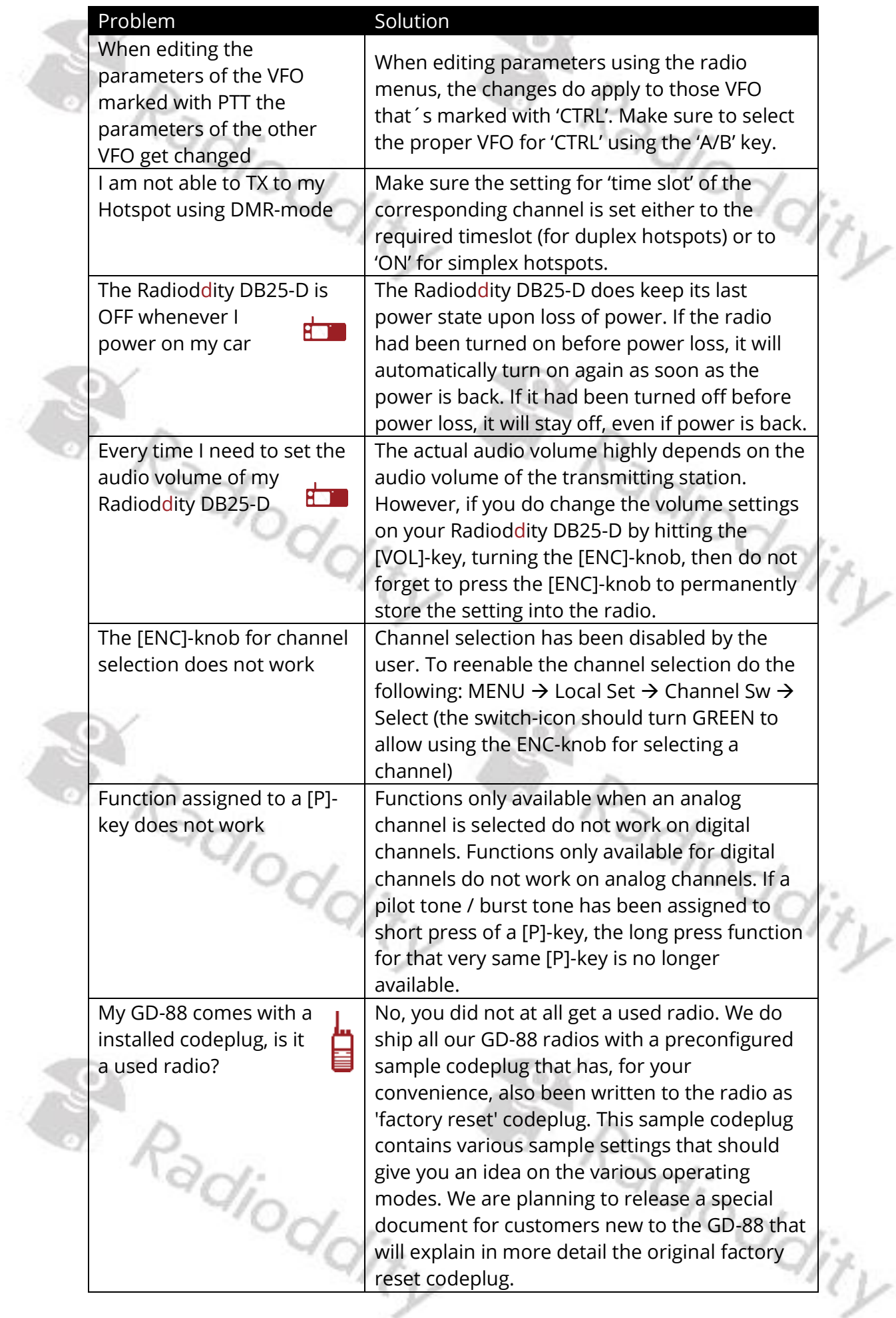

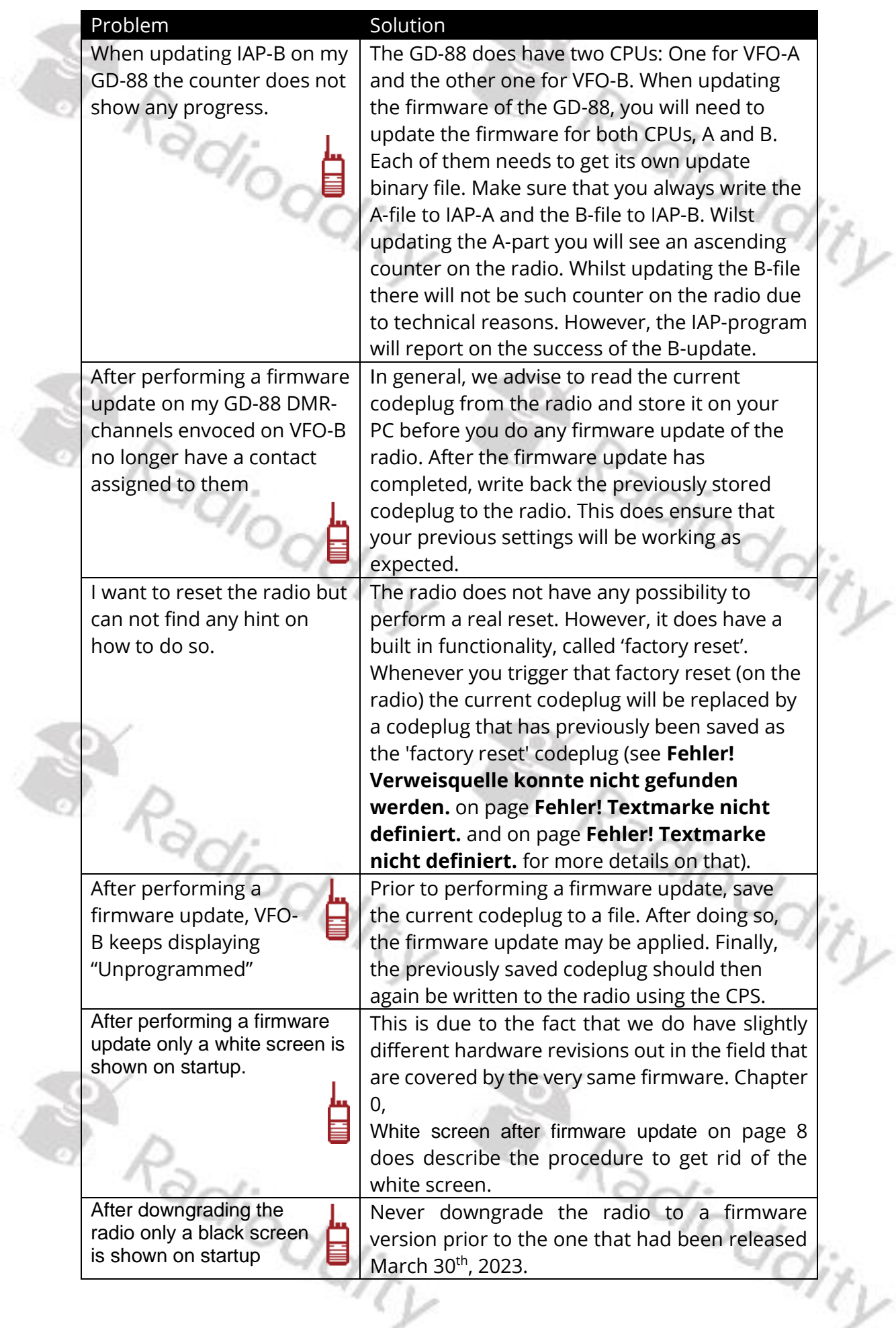

#### <span id="page-19-0"></span>**4 Where to find support material**

Please kindly note that all the firmware, software, and user manuals can be found in the Support area of our official website by following these steps:

<https://www.radioddity.com/> → Support → Radioddity → click on 'DB25-D' or 'GD-88'

As for the Radioddity DB25-D the resulting support page will look similar to the following:

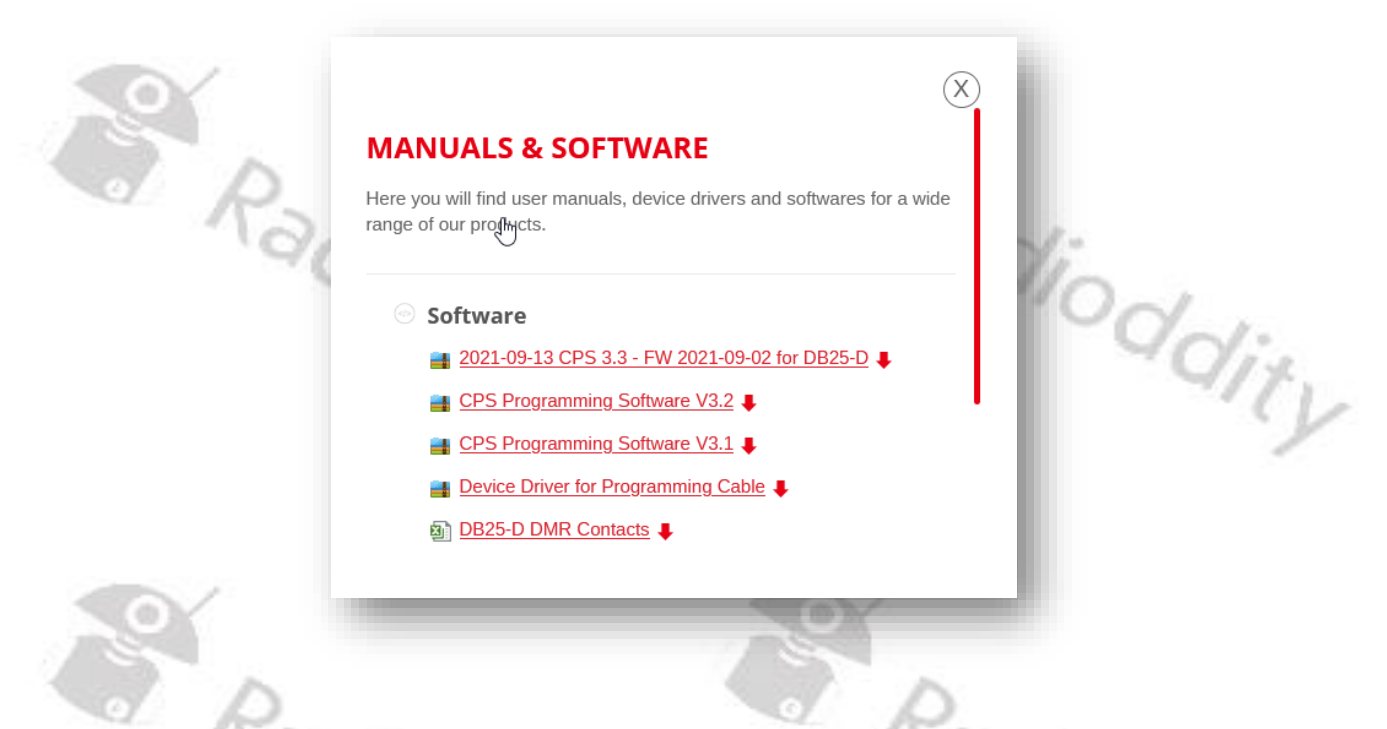

As soon as any new file becomes available (such as firmware updates, updated manuals or others), it will be published within our support area.

*Notes: The 'Manual' section is underneath the 'Software' section. Use the red scroll bar to the right to navigate there.*

S Radioddity Radioddity

We would like to thank all Radioddity DB25-D and Radioddity GD-88 customers for their constructive feedback.

If you do find any bug in the radio's firmware, our CPS, this documentation or if you are missing a feature, you would have expected, write an email to [support@radioddity.com.](mailto:support@radioddity.com) In general, the software- and firmware-updates for your Radioddity DB25-D and Radioddity GD-88 are free of charge. Using a CPS or a firmware not originating from Radioddity may void your warranty.

Thank You for Shopping at Radioddity!

FIND TUTORIALS, SUPPORT AND MORE AT:

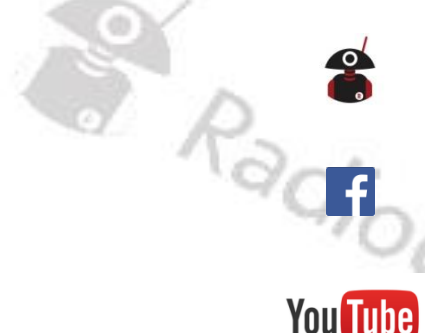

 $R_{\!\scriptscriptstyle \mathcal{Q}_{\ell}}$ 

<https://www.radioddity.com/>

<https://www.facebook.com/radioddity>

**You Tube** 

<https://www.youtube.com/c/Radioddityradio>

S Radioddity Radiodaity

Ydity